## iVMS4200 シーケンス手順(自動切り替え)

1.iVMS4200 を起動し、メインメニューからメインビューを開きます。

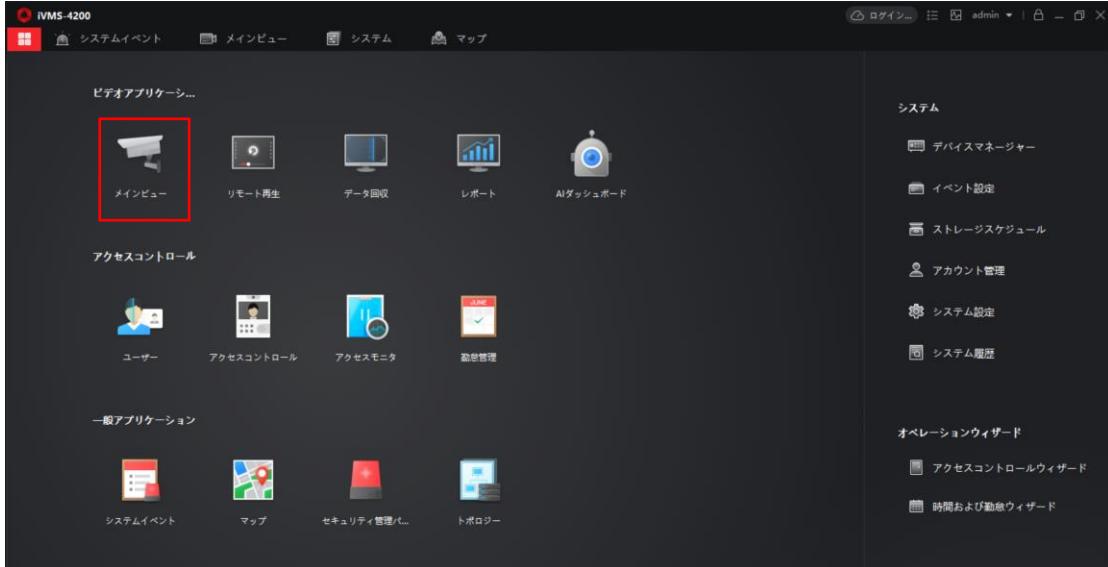

※Hik-Connect に登録済みのデバイスでシーケンスを行う場合は、

Hik-Connect にログインしてください。

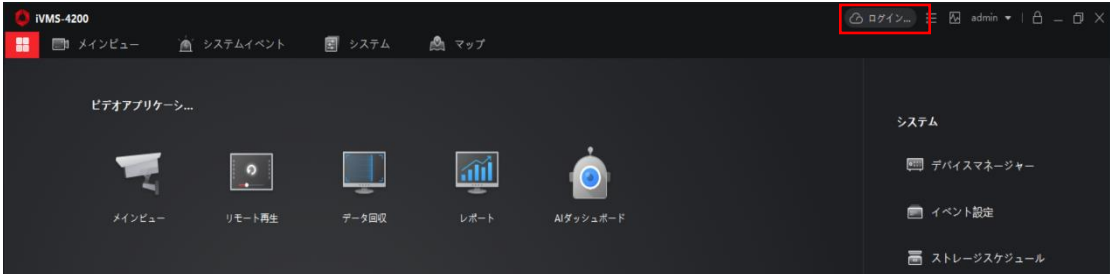

2. 「リソース」→「自動切換」に変更します。

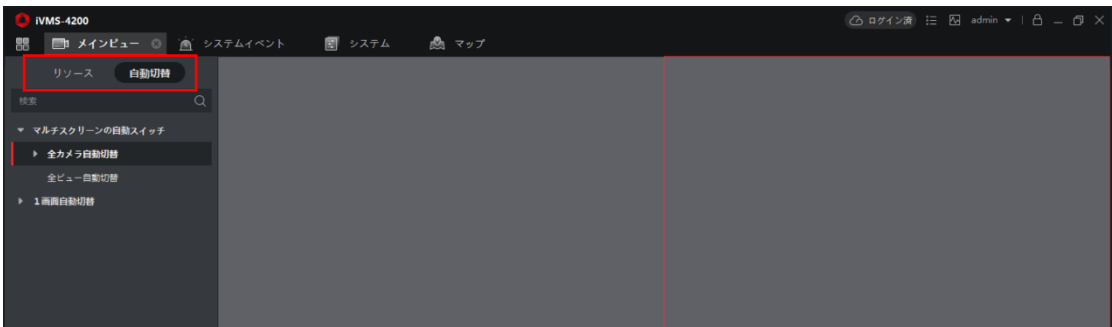

- ■シーケンスの種類
- ・全カメラ自動切替・・・iVMS4200 に登録されている機器全てのシーケンスを行います。
- ・全ビュー自動切替・・・カスタムビューによって作成したビューのシーケンスを行います。
- ・1 画面自動切替・・・1ch ごとにシーケンスを行います。

3.シーケンスを行う前にシーケンス間隔・分割数を設定します。

※シーケンス間隔・分割画面の変更はライブビューが停止している時のみ設定が可能です。

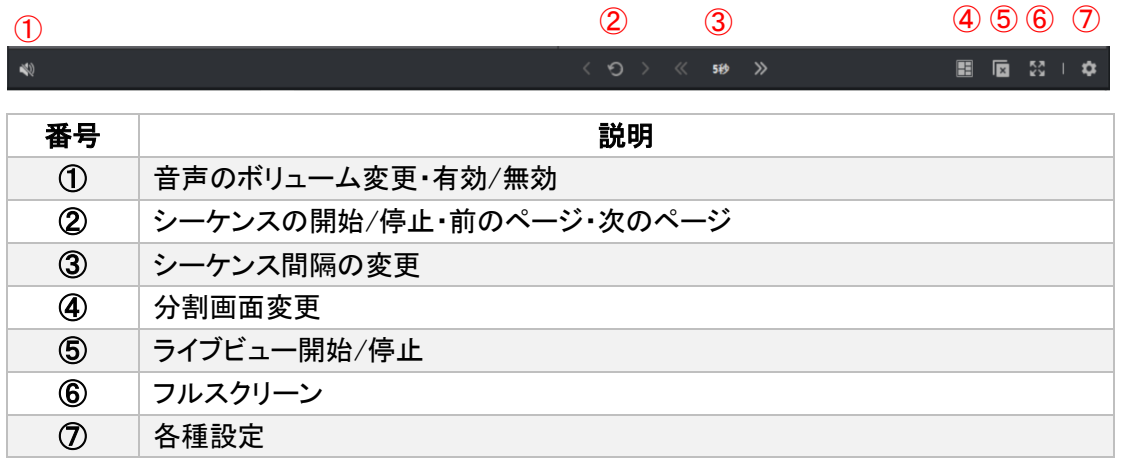

4.シーケンスタイプを選択し、サイクルマークをクリックしてシーケンスを開始します。

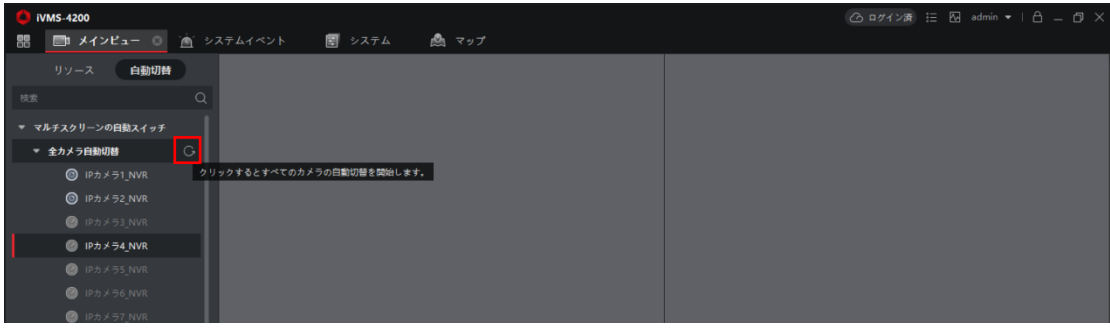

## 不要な ch を削除する

レコーダなどのデバイスで、カメラが登録されていない ch がある場合、 画像のように不要な画面が表示されてしまいます。

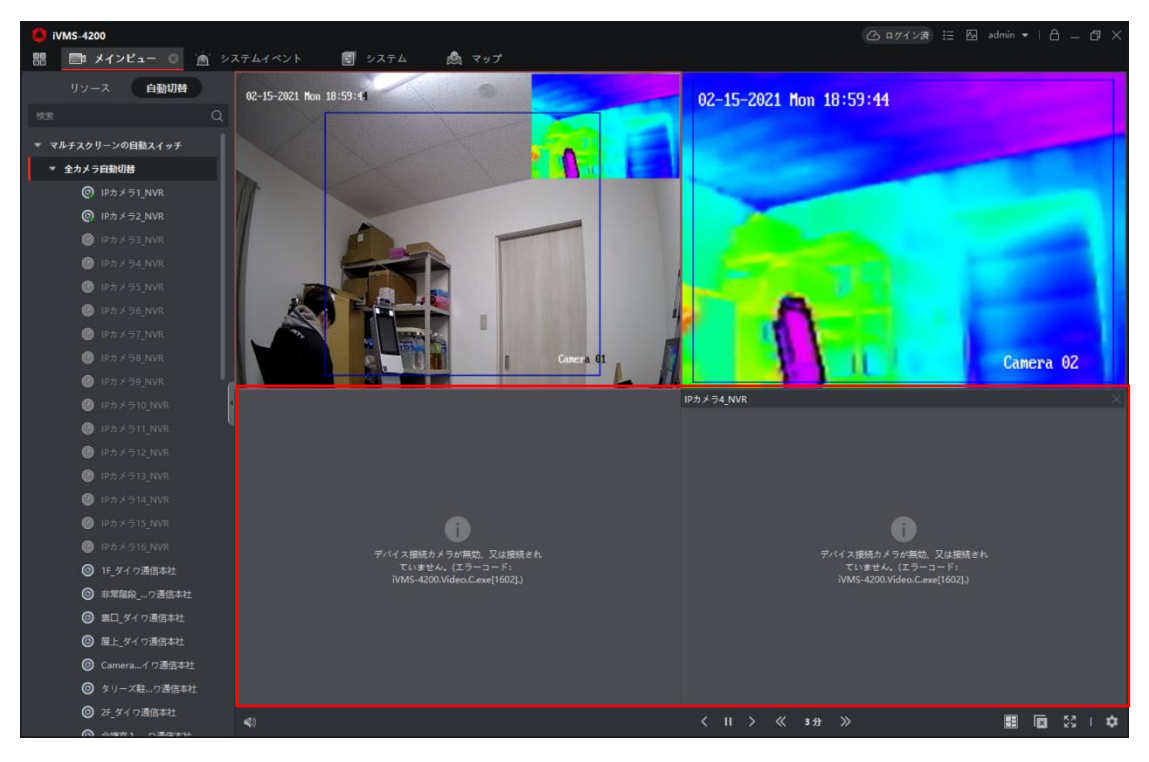

## 1.メインメニューからデバイスマネージャー>グループにアクセスします。

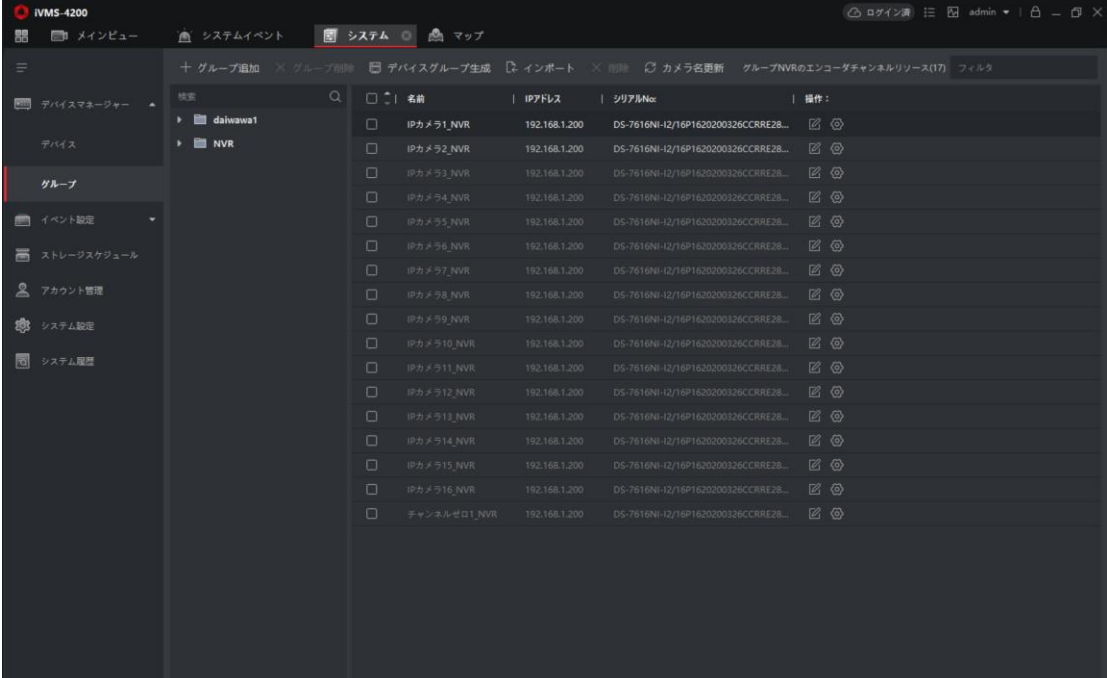

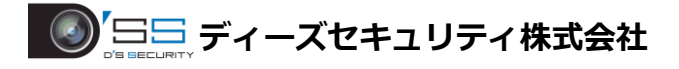

## 不要な ch を選択後、「削除」をクリックし設定完了です。

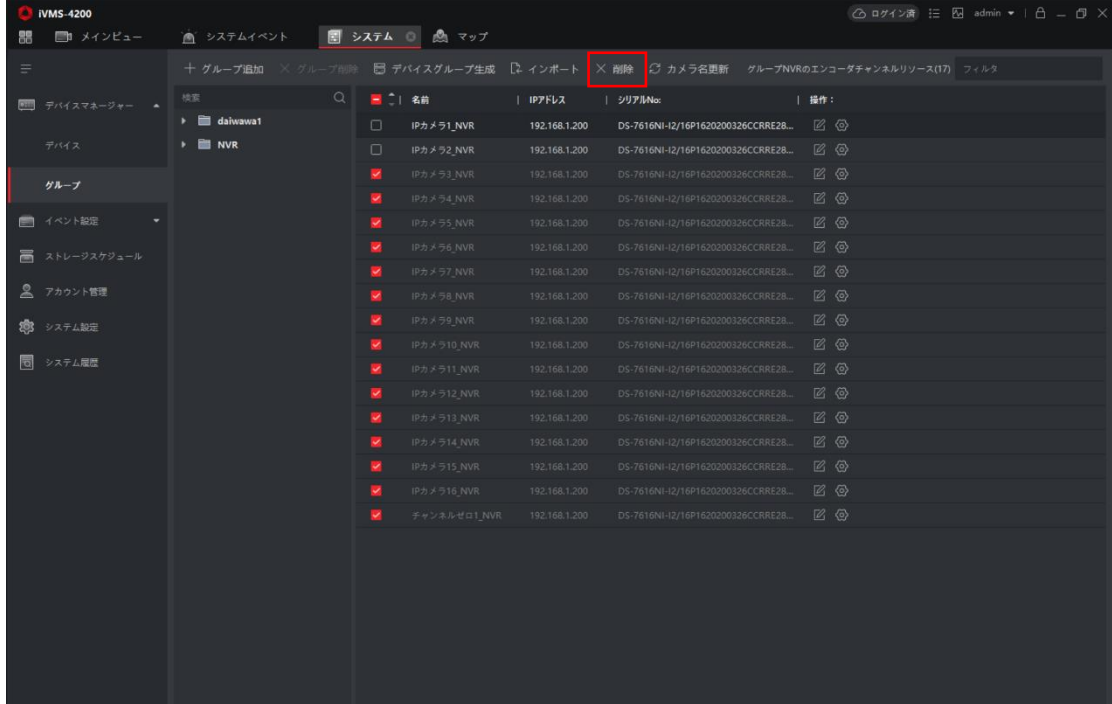

シーケンスをカスタマイズする

任意の映像やシーケンスを行う順番をカスタマイズすることができます。

1.メインビューにアクセスし「自動切替」になっている場合、「リソース」に変更します。 その後カスタムビューの項目で+をクリックしてカスタマイズビューを作成します。

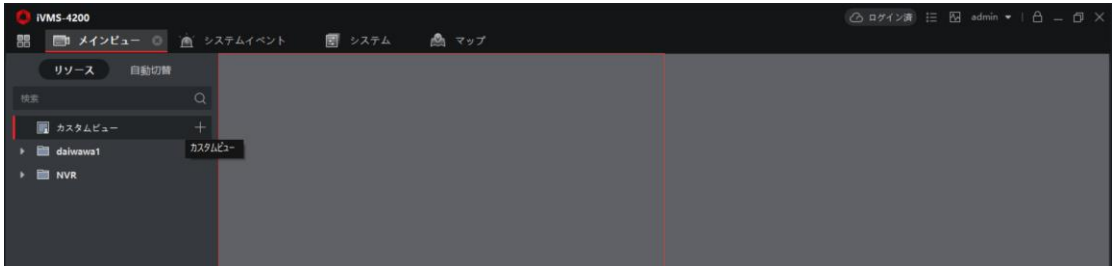

2.カスタムビュー名を決めて分割数・表示させる画面を実際に表示させて カスタムが完了後、ライブビュー下部の 日「ビュー保存」をクリックします。 ※カスタムビューは 2 個以上作成してください。

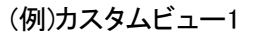

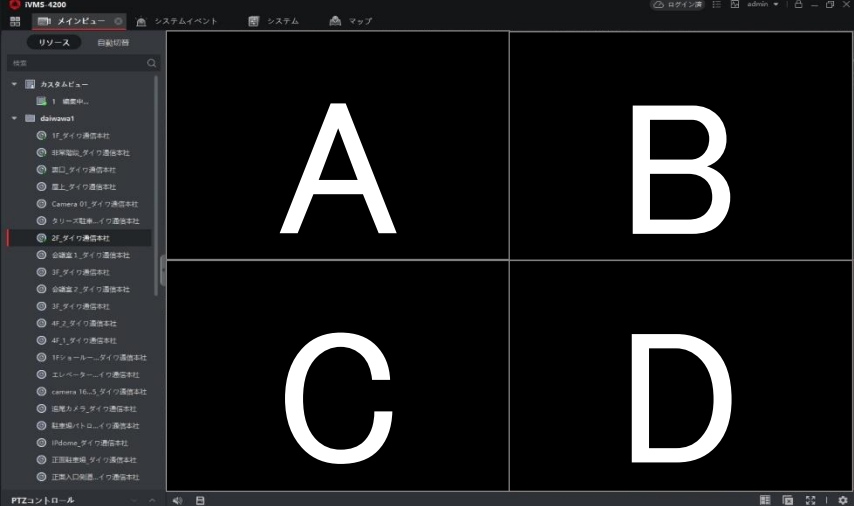

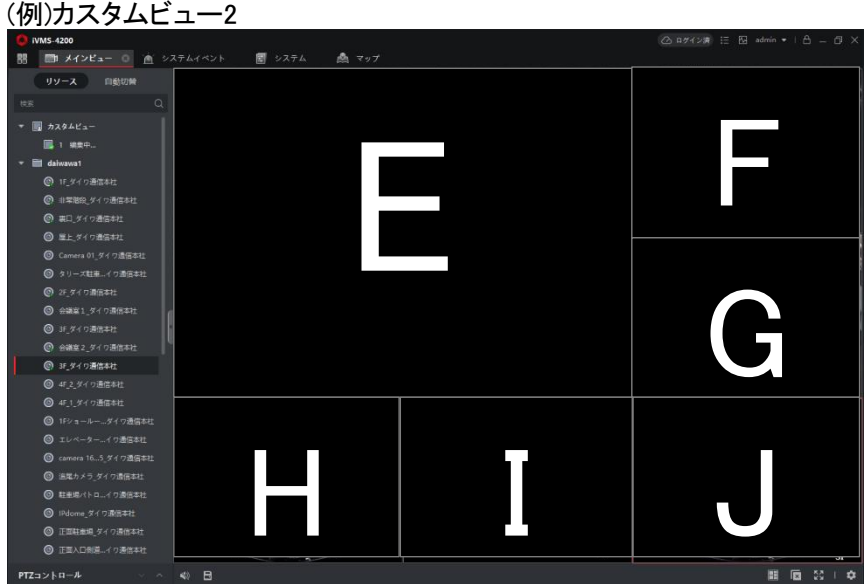

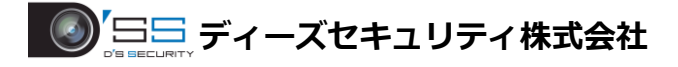

3.リソースを「自動切替」に変更し「全ビュー自動切替」のサイクルマークをクリックして シーケンスを開始します。

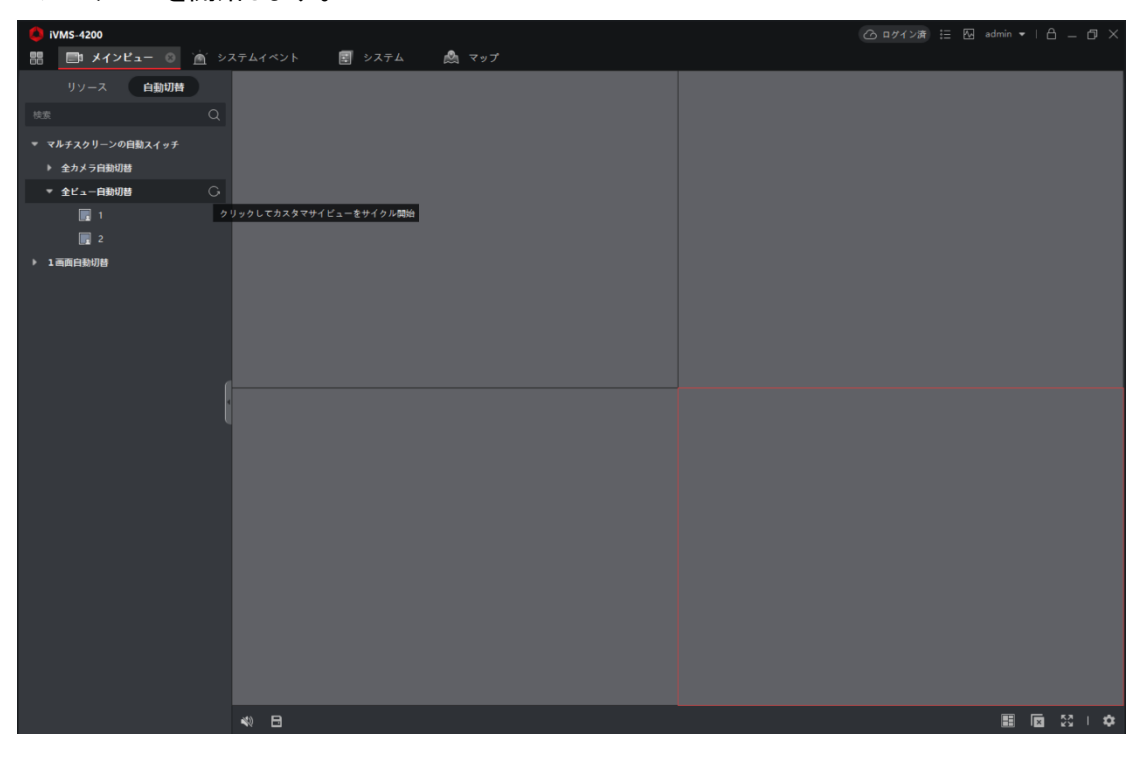